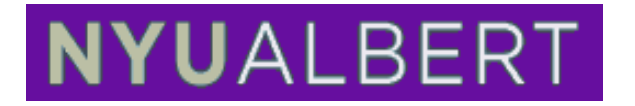

# **Requesting a "What-If" report using the Albert Student Center**

The Albert Student Center is a "one-stop shop" for all your self-service needs in terms of academic information. This document illustrates the steps needed to request What-if report.

### **"What-if" Report**

The What-if report is a way to simulate changes to your Program and Plan along with simulated courses you intend to take in the future. You can view these simulated changes and how it affects your degree requirements. This report is obtained through the Student Center. The Student Center is grouped into sections that will guide you through various services; Academics, Holds, Enrollment Dates, To do list, Finances.

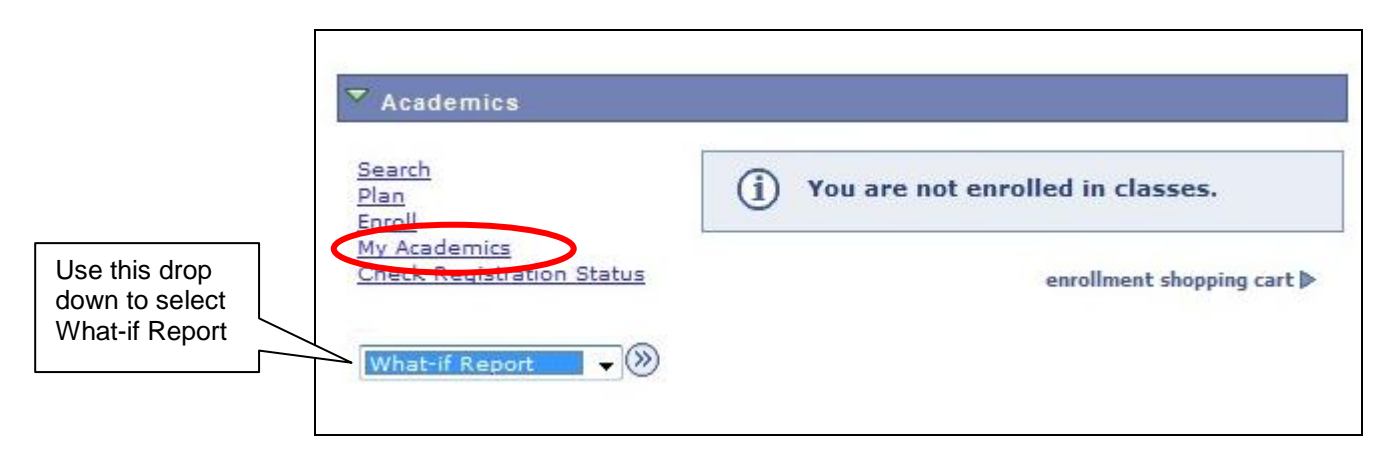

#### **There are 2 ways to make a request**

- 1. Use the drop-down menu on the Student Center, select What If and click  $\otimes$
- 2. Or, click on the My Academic's link and then click on view the Whatif report link.

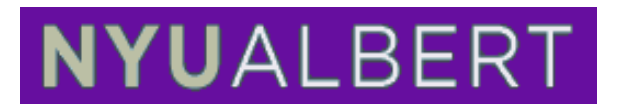

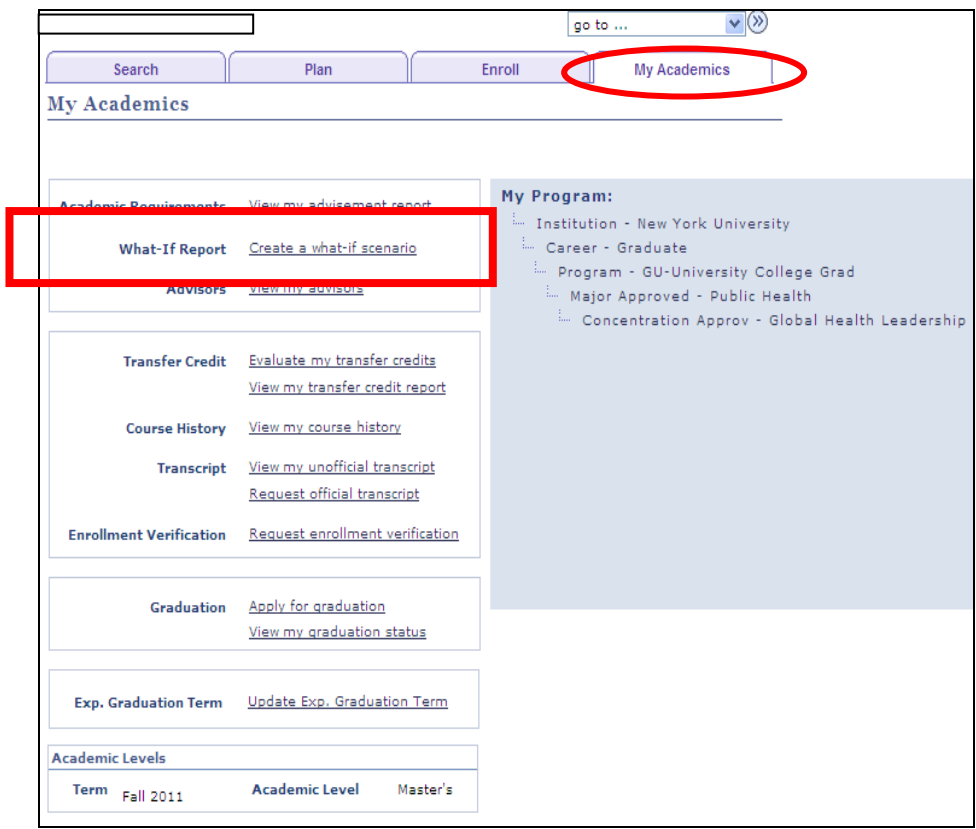

3. Click on Create New Report

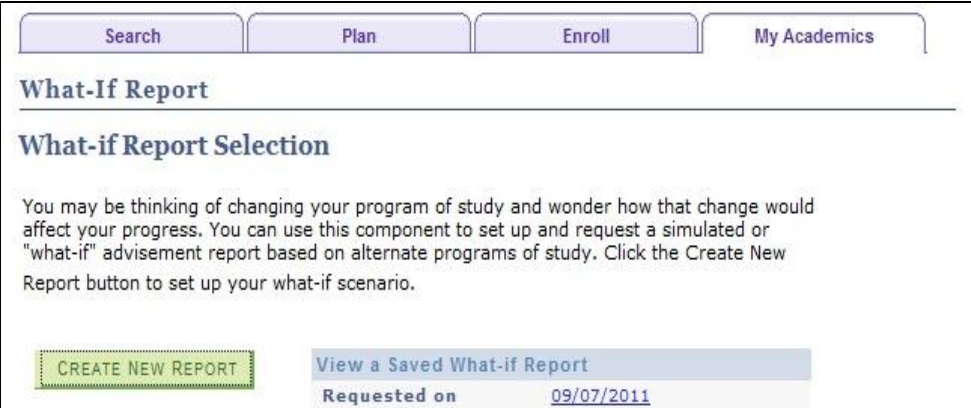

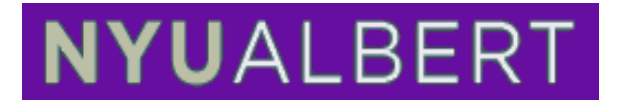

4. Use the field values to make changes to the program, plan, and sub plan data in order to run a report with simulated changes you would like to make. Note: The Sub-plan or Concentration is optional for most plans unless the plan has required tracks, specialties, or concentrations.

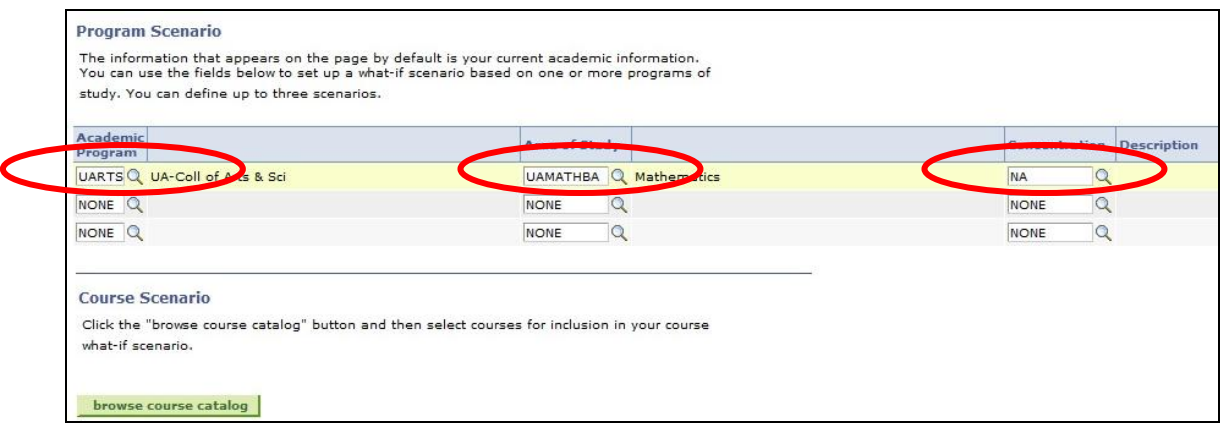

5. Populate the applicable fields by using the  $\alpha$  look up. In this example, the Area of Study is selected for a simulated plan change.

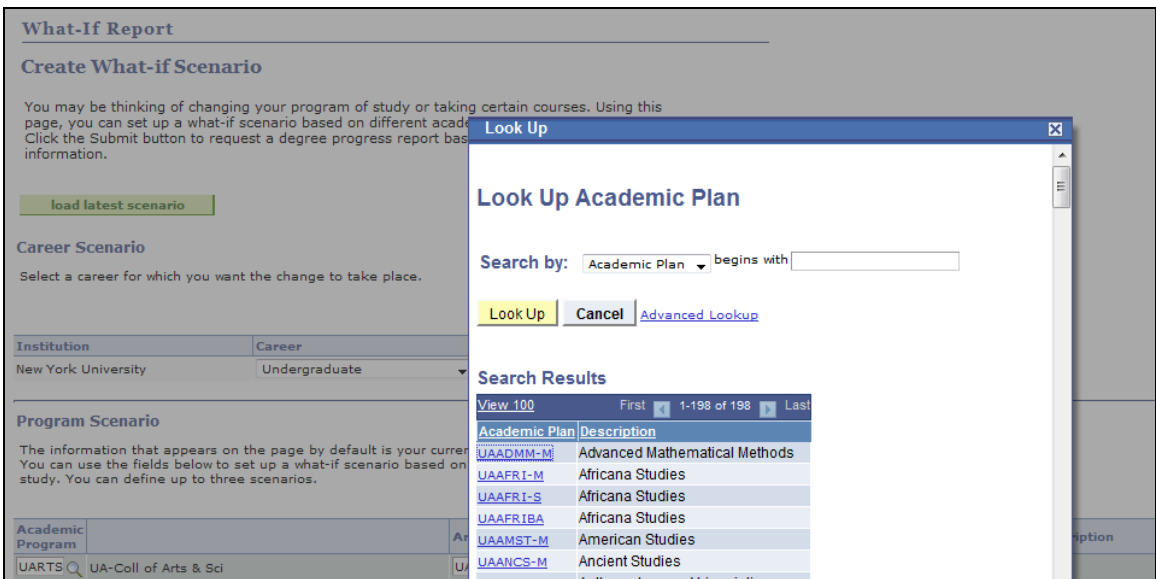

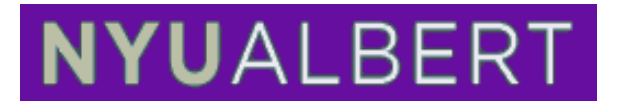

6. When the applicable fields are populated, click  $\frac{\text{SUBMIT REQUEST}}{\text{SUBMIT REQUEST}}$ 

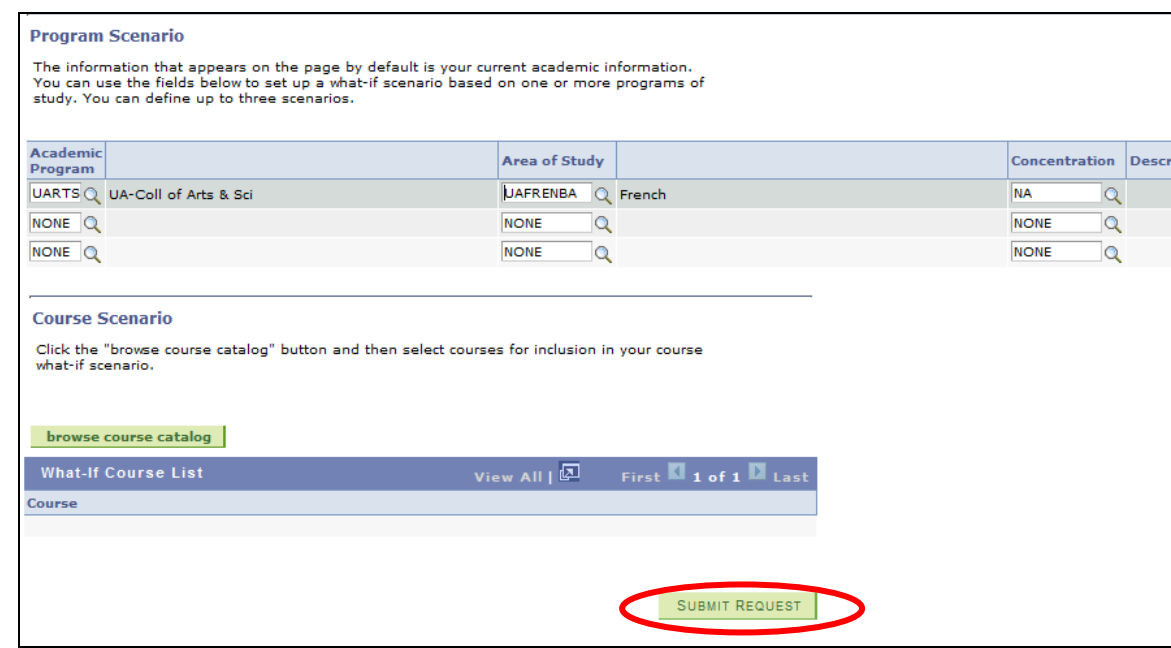

7. View the What-If Results. In this example, the student would like to see what classes they have already taken will fulfill a French Major.

**Top of report will read "What-if Report" details will follow about requirements required for this degree.**

 $\overline{\phantom{a}}$ 

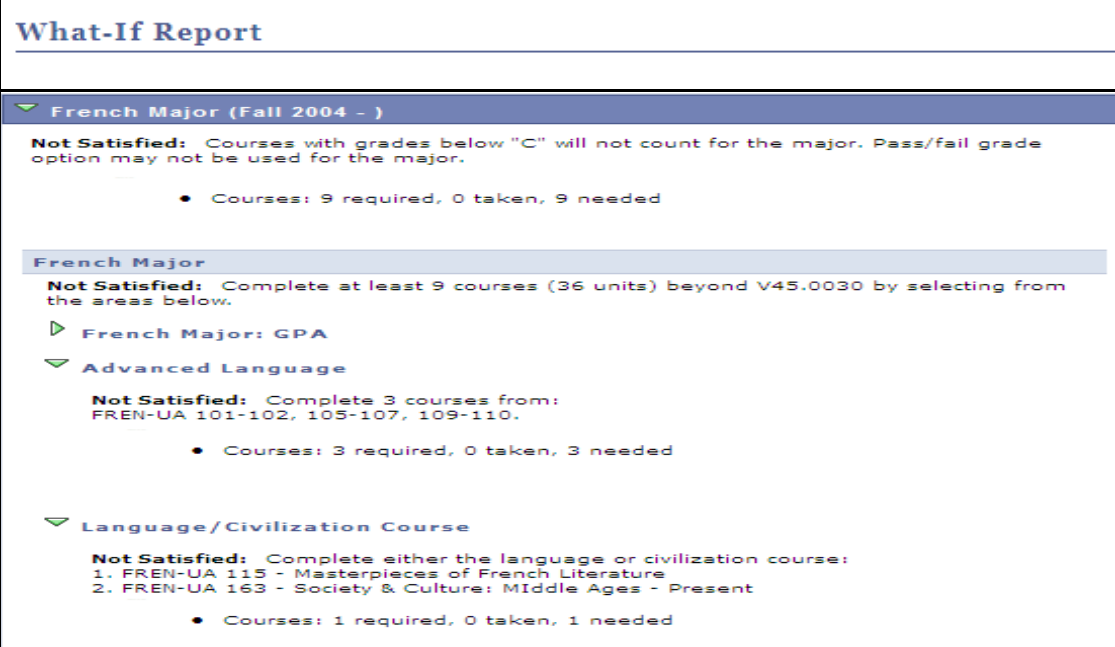

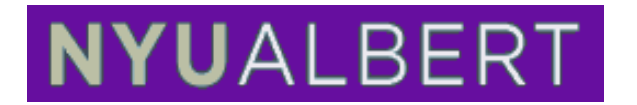

## **Creating a What-If Course Report**

You can also simulate a What-if Course Report that shows degree progress based on courses you intend to take in the future.

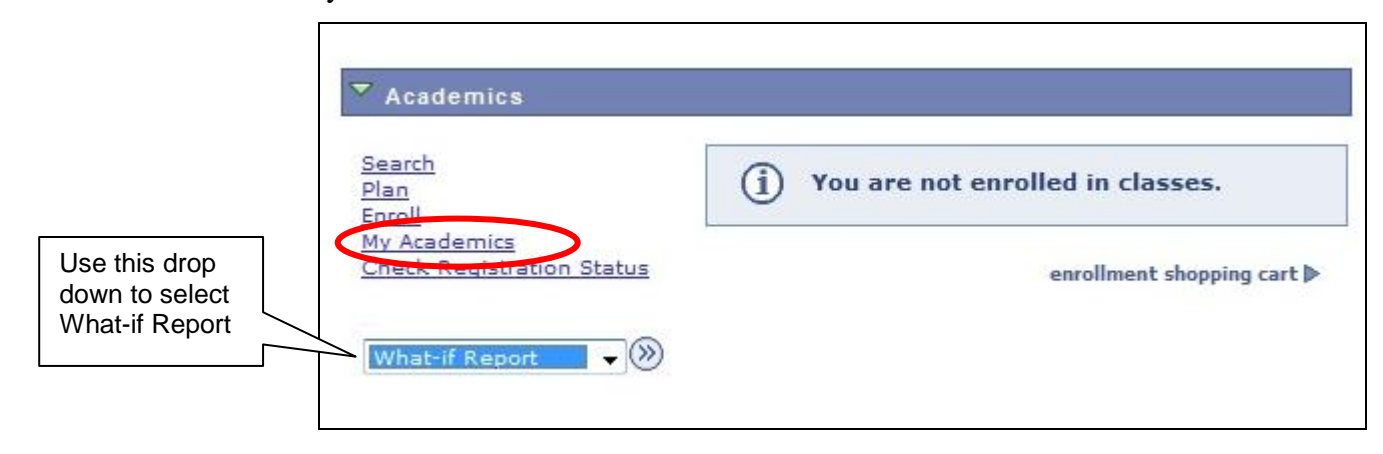

#### **There are 2 ways to make a request**

- 1. Use the drop-down menu on the Student Center, select What If and click  $\otimes$
- 2. Or, click on the My Academic's link and then click on view the What-if report link.

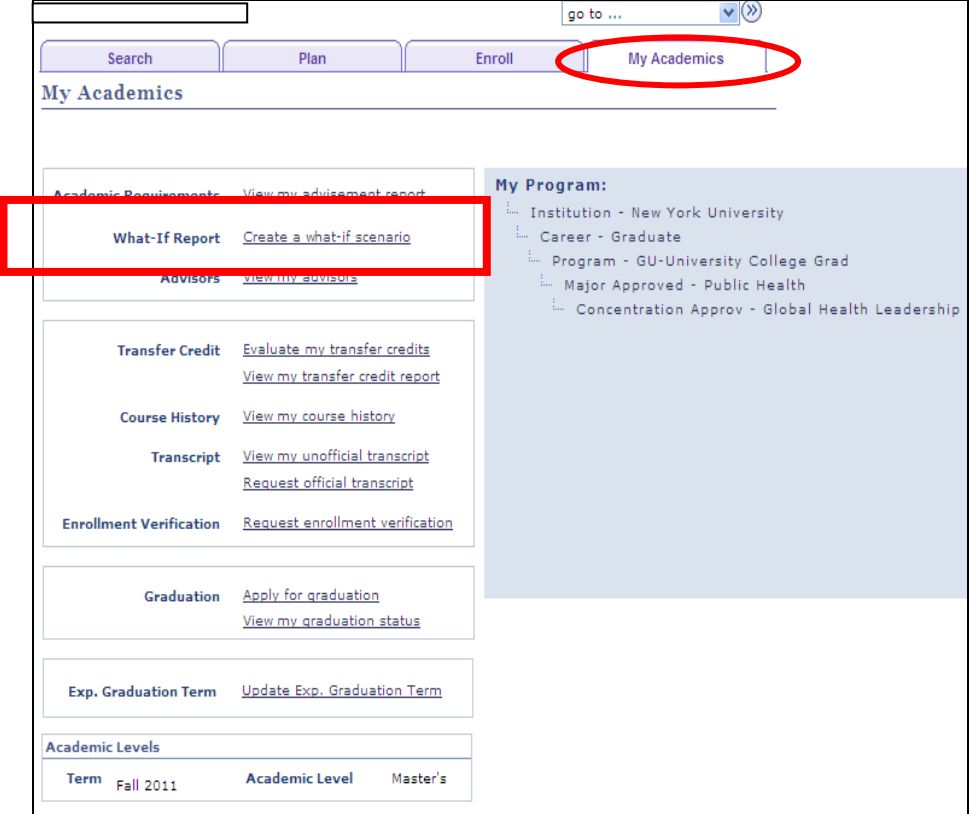

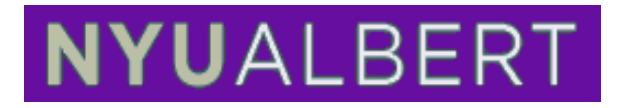

3. Click on Create New Report

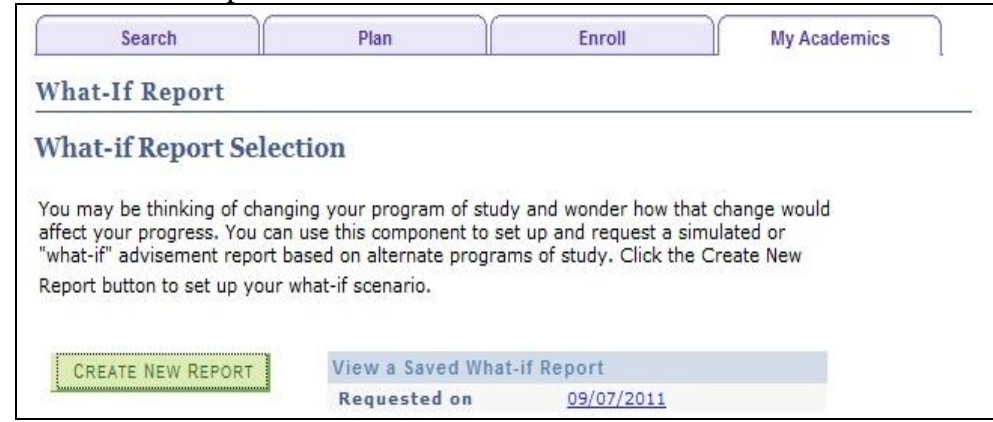

4. Click the "browse catalog"

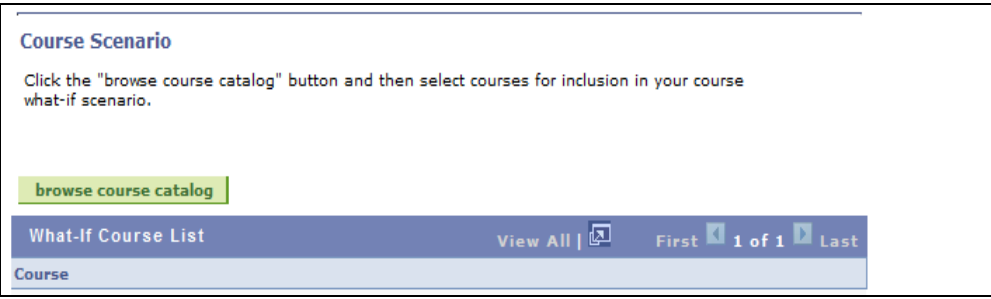

5. Select a subject code for the What-if scenario.

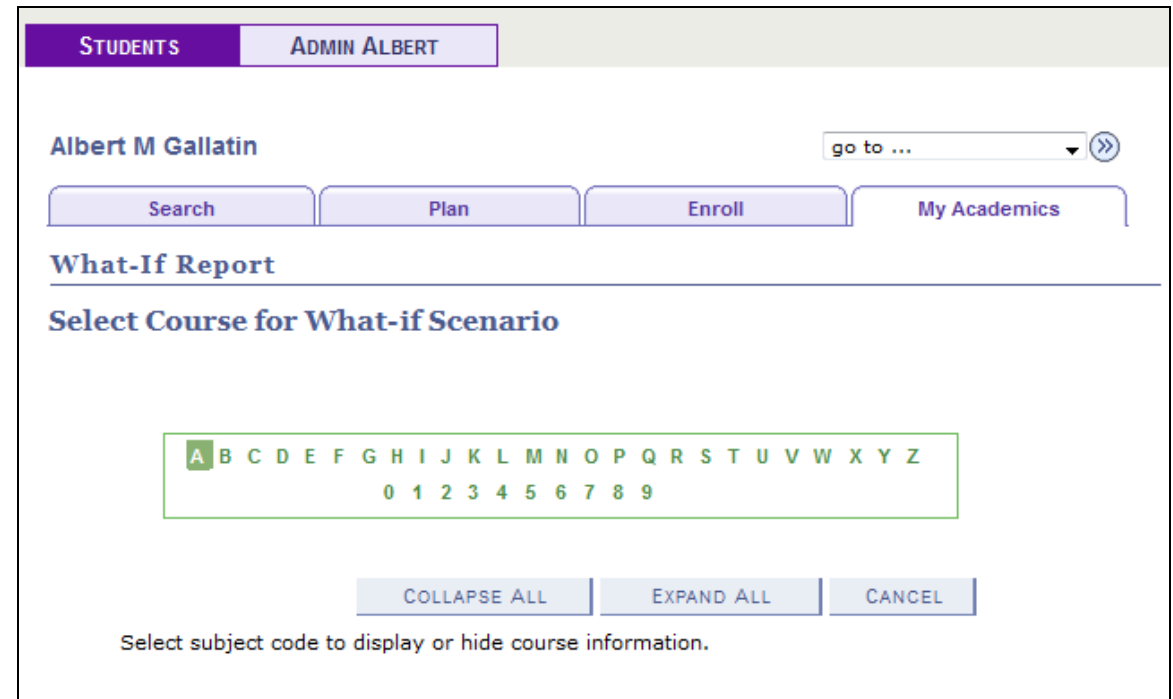

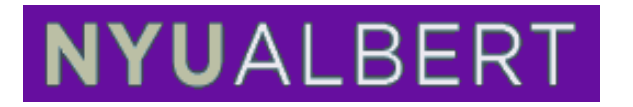

6. In this example, the student selects the subject code CHEM-UA. The subject code expands to reveal the corresponding courses associated.

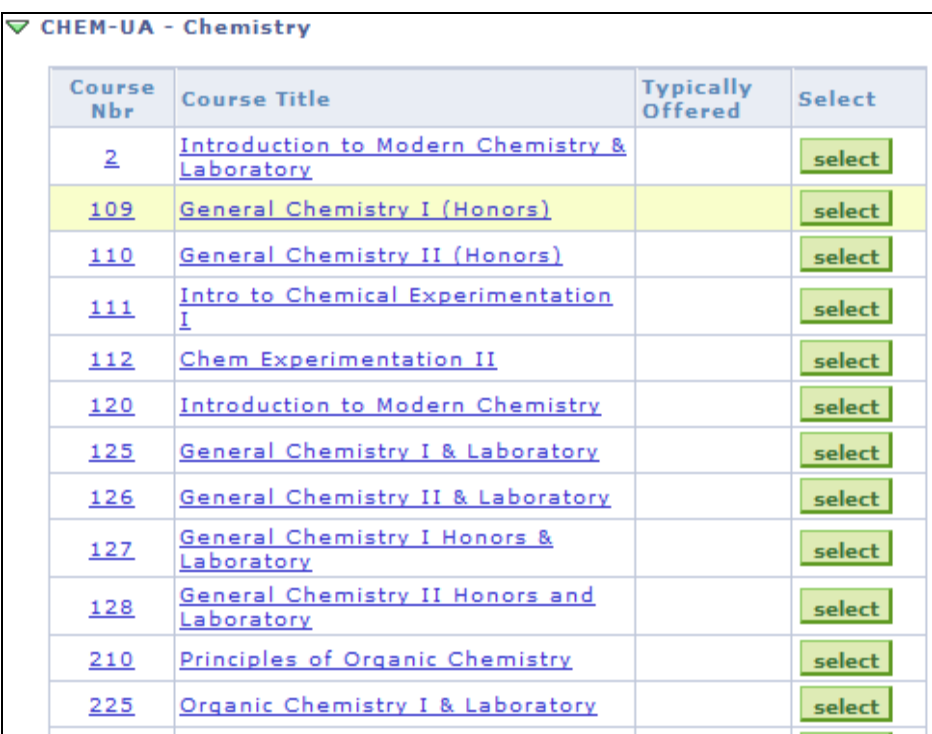

- 7. Click  $\frac{\text{select}}{\text{to choose the appropriate course for the simulation.}}$
- 8. The selected course will populate the What-if course list. In this example, the student selects Biochemistry I. Also make sure to select the appropriate term for this simulation.

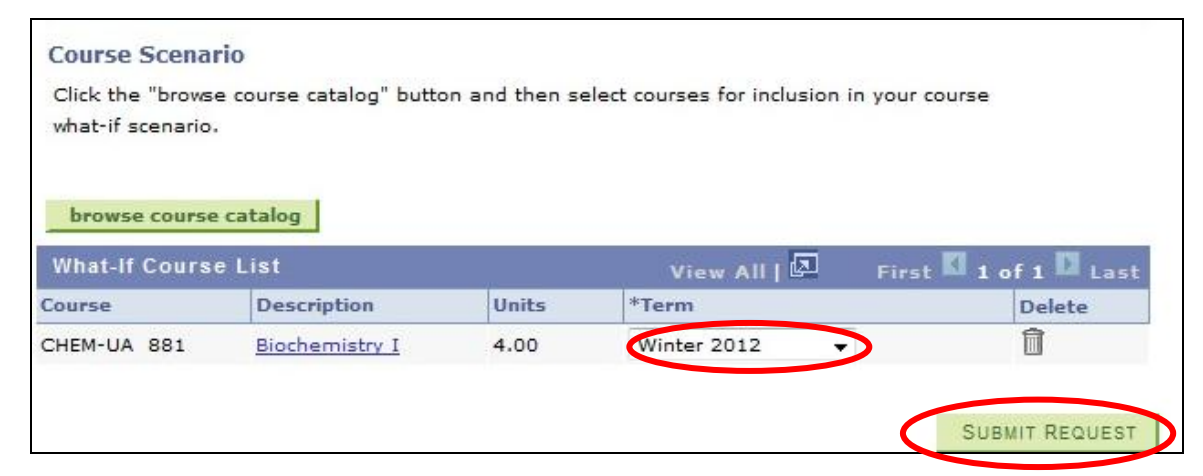

**SUBMIT REQUEST** 9. Click

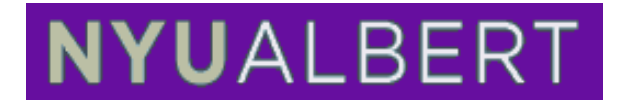

10. View the report which will show the classes you have included at "what-if" classes. Note: the "what if" classes have a  $\cdot$  and are located where the course would meet the requirement.

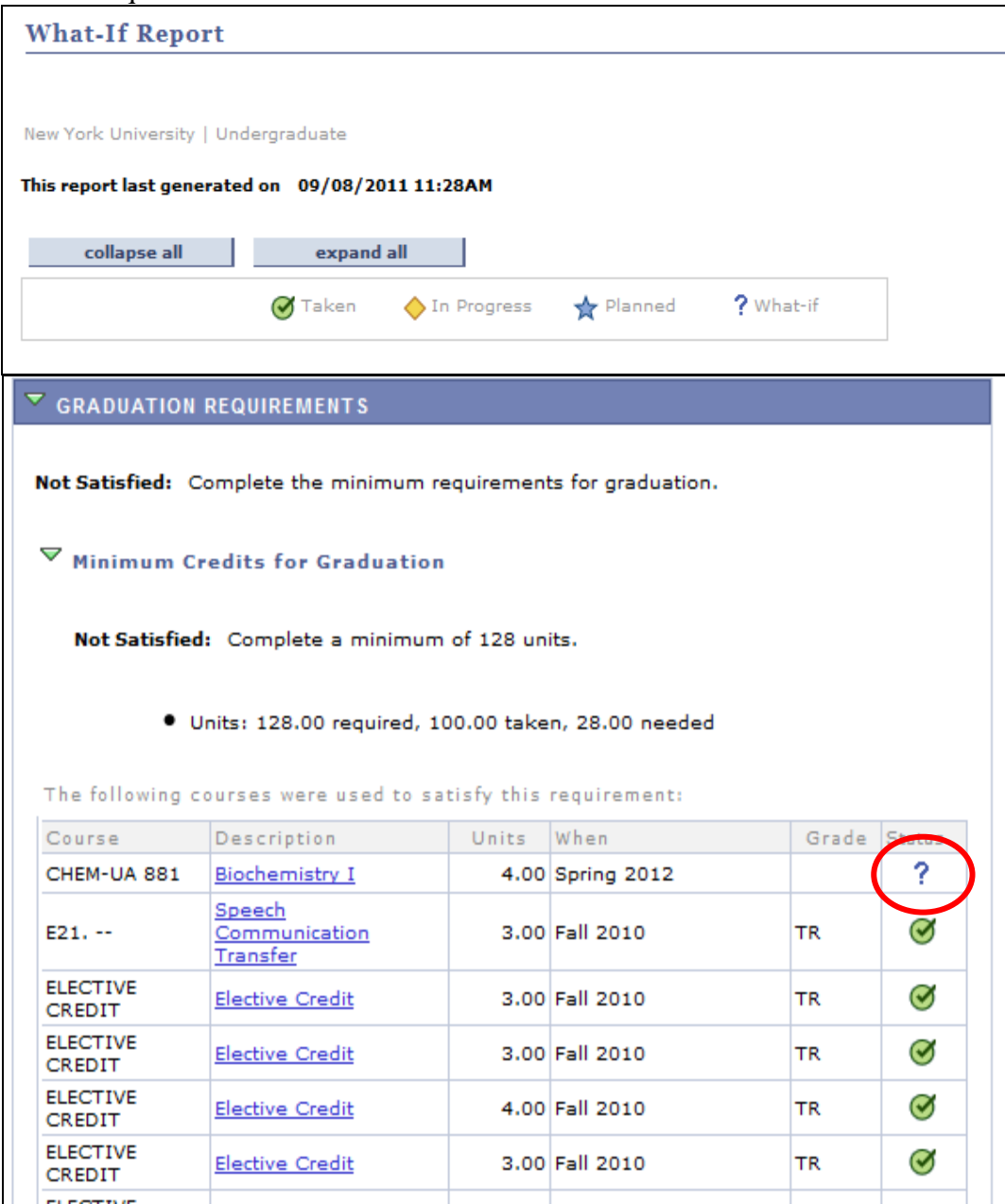